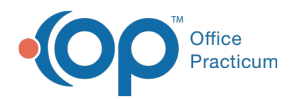

## Database Cleanup: Scanned Items

Last Modified on 09/21/2021 2:42 pm EDT

Version 20.13

## **Path: Admin tab > Archive Records button > Database Cleanup tab > Scanned Items tab**

## About

The Scanned Items tab of Database Cleanup updates the status of Scanned Items from 'Not reviewed' to 'Reviewed' on or before the date entered in the tab.

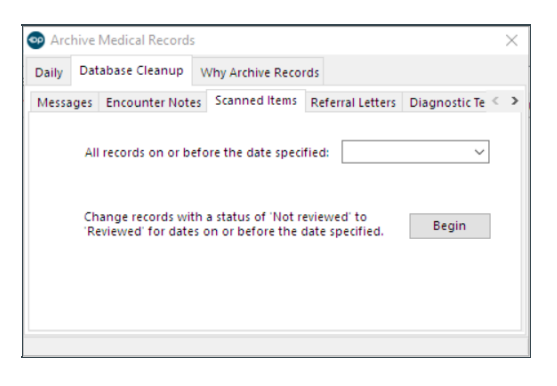

## Set Scanned Item Update Criteria

- 1. Navigate to the Scanned Items tab of Database Cleanup by following the path above.
- 2. In the **All records on or before the date specified** field, enter a date or use the drop-down to select a date from the calendar. This determines the date, including the selected date, for which Scanned Items will be updated.
- 3. Click the **Begin** button to proceed.
- 4. A confirmation window displays the number of Scanned Items that will be updated. Click Y**es** to continue.

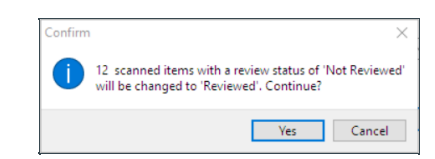

5. Once complete, a dialog box displays informing that the Diagnostic Tests have been updated. Click **OK**.

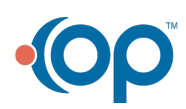